# **РЕКОМЕНДАЦИИ ПО НАСТРОЙКЕ АУДИООБОРУДОВАНИЯ ПРИ ПОДГОТОВКЕ К ПРОВЕДЕНИЮ ИТОГОВОГО СОБЕСЕДОВАНИЯ В 9 КЛАССАХ В ОБРАЗОВАТЕЛЬНОЙ ОРГАНИЗАЦИИ**

Москва, 2021

### Оглавление

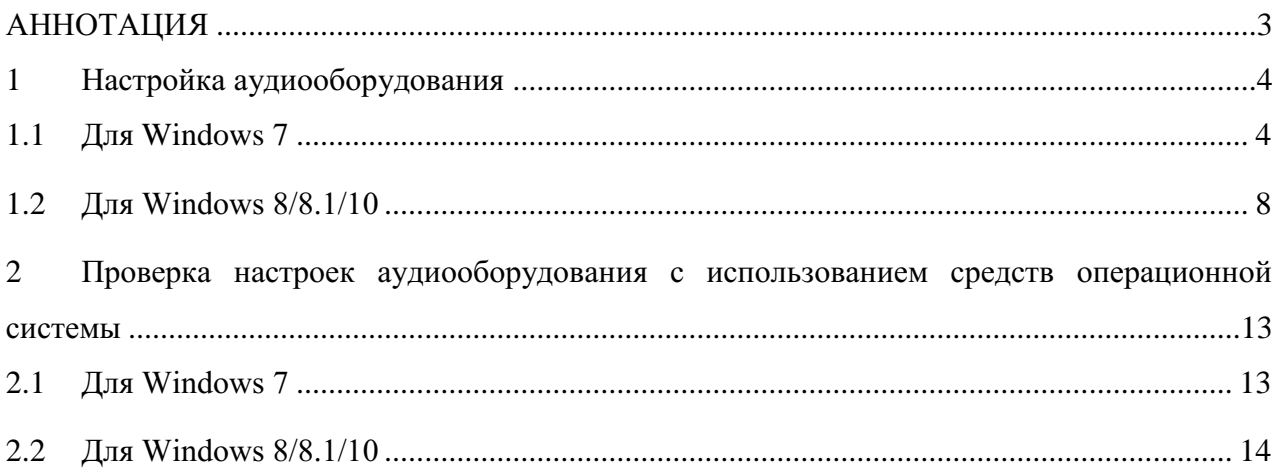

## <span id="page-2-0"></span>**АННОТАЦИЯ**

Настоящий документ является описанием рекомендаций по настройке аудиообрудования при подготовке к проведению итогового собеседования в устной форме по русскому языку участников ГИА-9.

### <span id="page-3-0"></span>**1 Настройка аудиооборудования**

#### <span id="page-3-1"></span>**1.1 Для Windows 7**

Для настройки аудиооборудования необходимо нажать на кнопку «*Пуск*» и выбрать пункт «*Все программы*/*Панель управления*» (*см. [Рис. 1](#page-3-2)*).

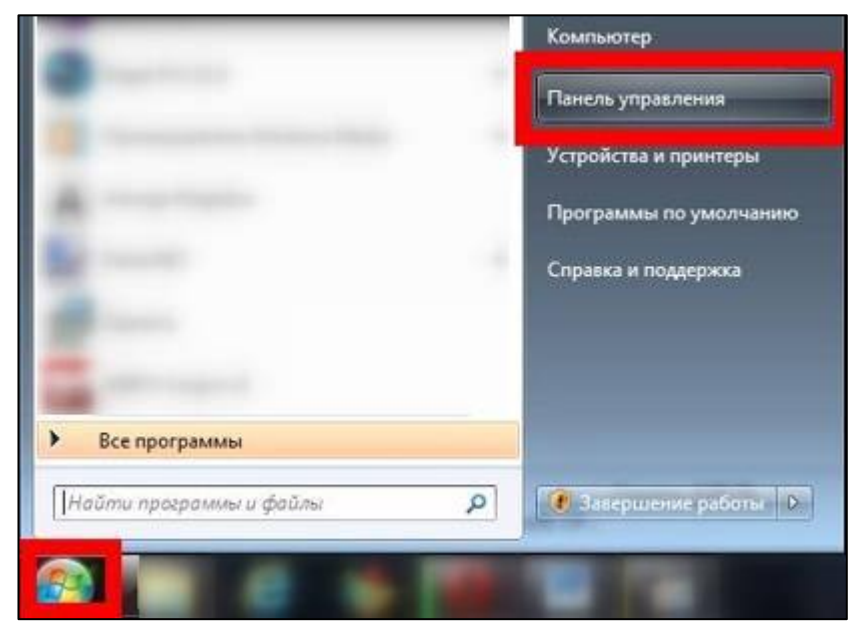

*Рис. 1. Панель управления Windows*

<span id="page-3-2"></span>По умолчанию в панели управления включен режим отображения «*По категориям*», его необходимо переключить в режим «*Крупные значки*». Для этого нужно нажать ссылку «*Категория*», открывшемся контекстном меню выбрать соответствующую опцию (*см. [Рис. 2](#page-3-3)*).

<span id="page-3-3"></span>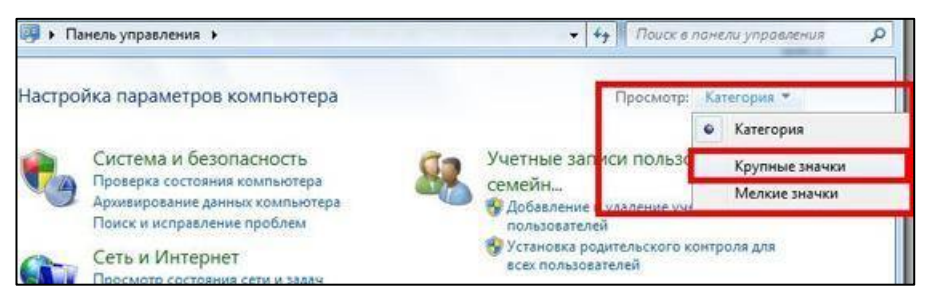

*Рис. 2. Переключение режима*

В панели управления необходимо найти и нажать на ярлык «*Звук*» (*см. [Рис. 3](#page-4-0)*).

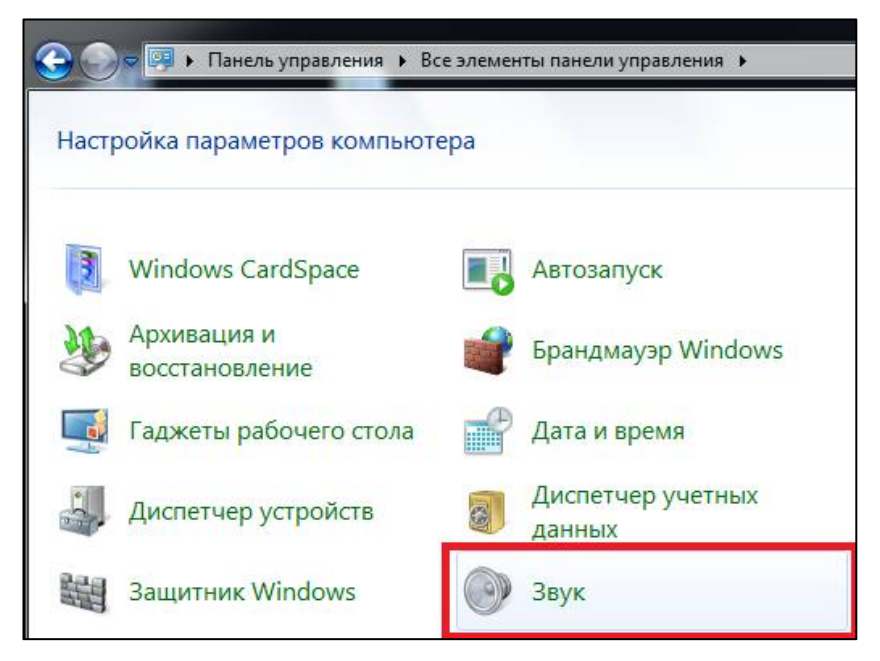

*Рис. 3. Выбор ярлыка «Звук»*

<span id="page-4-0"></span>После того, как окно «*Звук*» будет открыто, требуется перейти на вкладку «*Воспроизведение*» и выбрать щелчком левой кнопки мыши оборудование, которое будет использоваться для прослушивания, далее в контекстном меню нажать на кнопку «*Свойства*» (*см. [Рис. 4](#page-4-1)*).

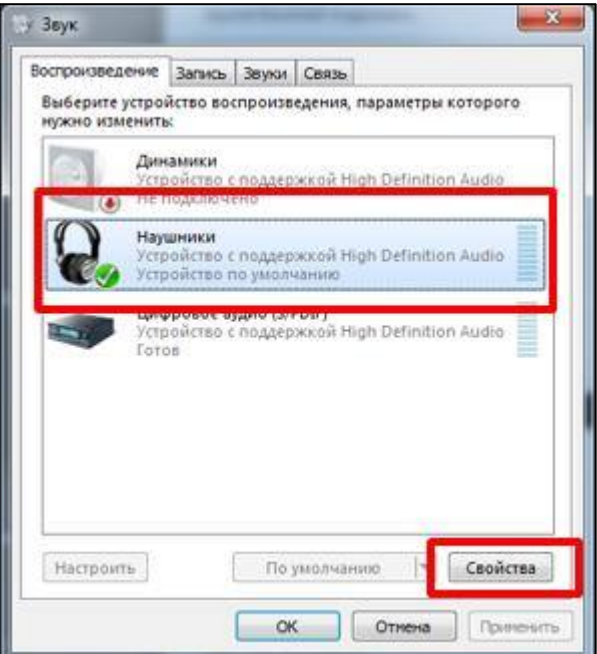

<span id="page-4-1"></span>*Рис. 4. Звук. Воспроизведение*

В диалоговом окне «*Свойства: Наушники*» требуется перейти на вкладку «*Уровни*» и установить громкость динамиков на значение от 75 до 100 (*см. [Рис. 5](#page-5-0)*).

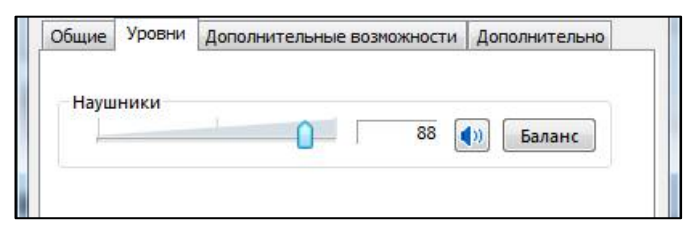

*Рис. 5. Установка громкости динамиков*

<span id="page-5-0"></span>*Примечание. Фактическая громкость при воспроизведении файлов может различаться в зависимости от конфигураций рабочих мест, на которых используется ПО. При недостаточном или избыточном уровне громкости процедуру настройки рекомендуется выполнить после проведения и прослушивания тестовой аудиозаписи.*

*Важно! Если для воспроизведения используется гарнитура и у неё есть собственный регулятор громкости, его рекомендуется установить на максимум.*

На следующем шаге требуется перейти на вкладку «*Дополнительные возможности*» и отключить все звуковые эффекты (*см. [Рис. 6](#page-5-1)*).

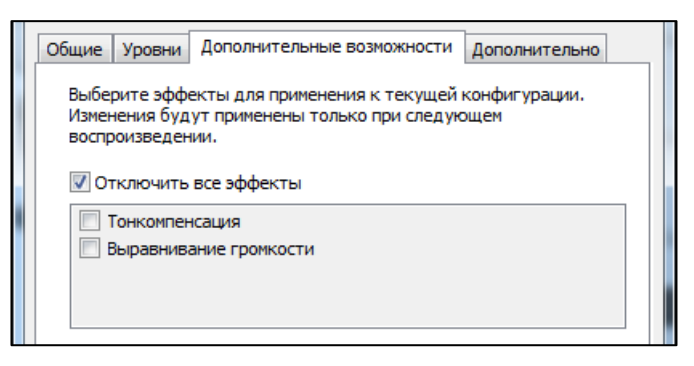

*Рис. 6. Отключение звуковых эффектов*

<span id="page-5-1"></span>После настройки наушников необходимо вернуться в системное окно «*Звук*», перейти на вкладку «*Запись*», выделить микрофон, который будет использован при проведении экзамена и нажать на него правой кнопкой мыши; в появившемся меню выбрать пункт «*Свойства*» (*см. [Рис. 7](#page-6-0)*).

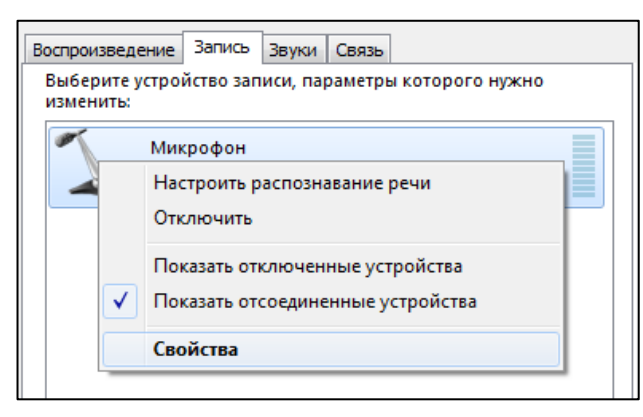

#### *Рис. 7. Звук. Запись*

<span id="page-6-0"></span>В диалоговом окне «*Свойства: Микрофон*» требуется перейти на вкладку «*Уровни*» и выполнить следующие настройки (*см [Рис. 8](#page-6-1)*):

- установить уровень микрофона на максимальное значение– 100;
- установить усиление микрофона на минимальный уровень уровне  $-0.0\text{ }\overline{0}$ .

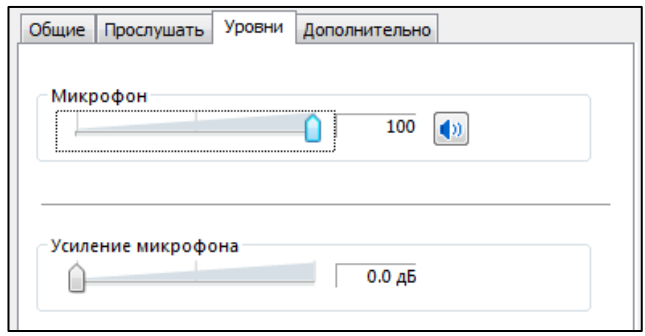

*Рис. 8. Настройка микрофона*

<span id="page-6-1"></span>Следующим шагом необходимо перейти на вкладку «*Дополнительно*» и проверить настройки параметров разрядности и частоты дискретизации. Для оптимального качества записи и быстродействия рекомендуется использовать один из следующих вариантов (*см. [Рис.](#page-6-2)* [9\)](#page-6-2):

- 2 канал, 16бит, 44100Гц (компакт-диск);
- 2 канал, 16 бит, 48000 Гц (Диск DVD).

<span id="page-6-2"></span>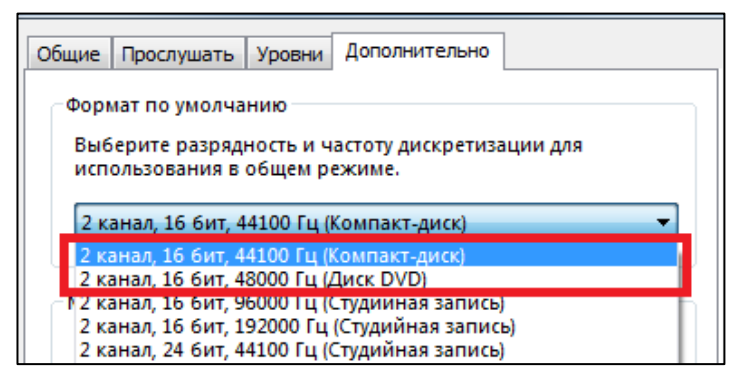

*Рис. 9. Настройки параметров разрядности и частоты дискретизации*

#### <span id="page-7-0"></span>**1.2 Для Windows 8/8.1/10**

Для настройки аудиооборудования необходимо нажать на кнопку «*Поиск*» и в появившемся окне в строке поиска ввести «*Панель управления*»; появятся результаты поиска. Далее требуется нажать на вариант «*Панель управления*» (*см. [Рис. 10](#page-7-1)*).

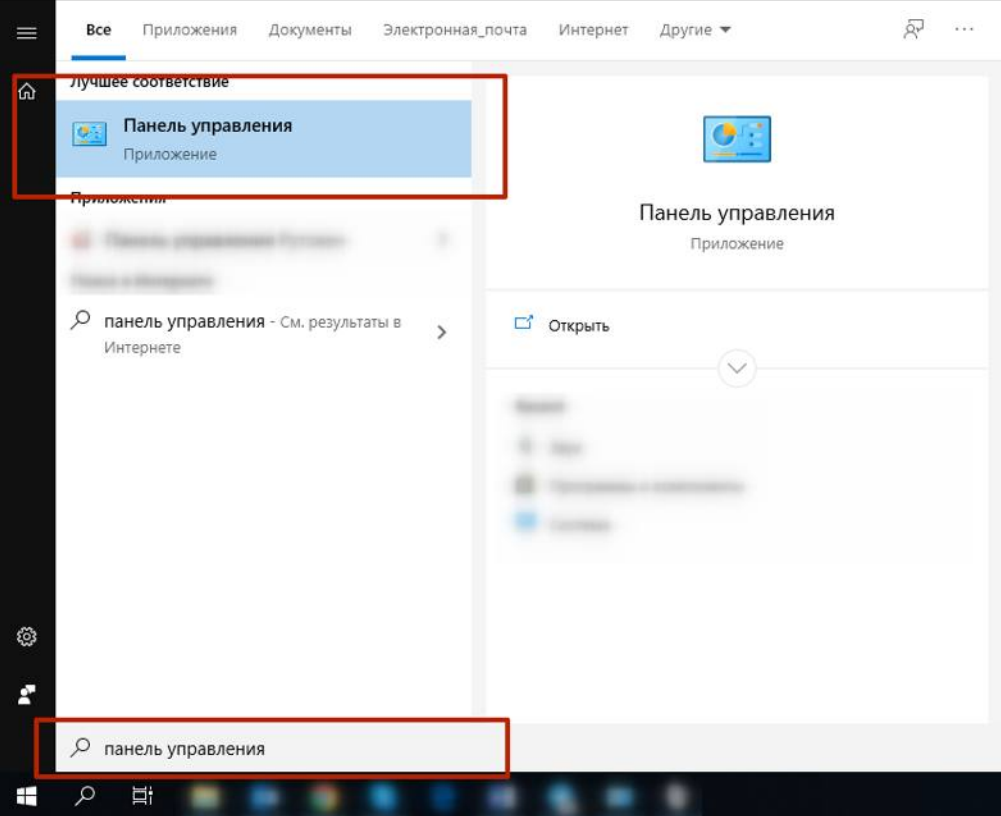

*Рис. 10. Панель управления Windows*

<span id="page-7-1"></span>По умолчанию в панели управления включен режим отображения «*По категориям*», его необходимо переключить в режим «*Крупные значки*». Для этого нужно нажать ссылку «*Категория*» и в открывшемся контекстном меню выбрать соответствующую опцию (*см. [Рис.](#page-7-2)* [11\)](#page-7-2).

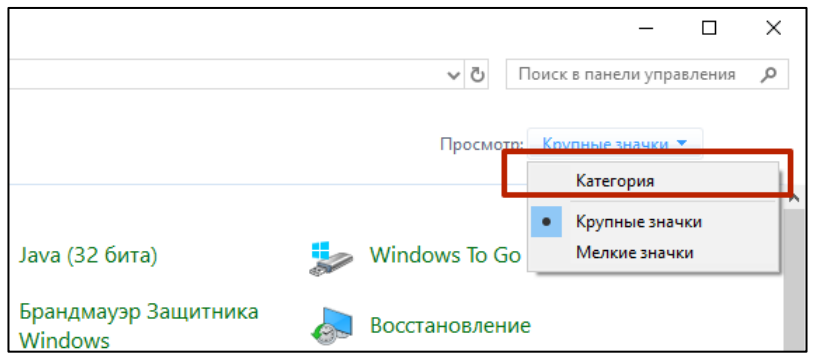

<span id="page-7-2"></span>*Рис. 11. Переключение режима*

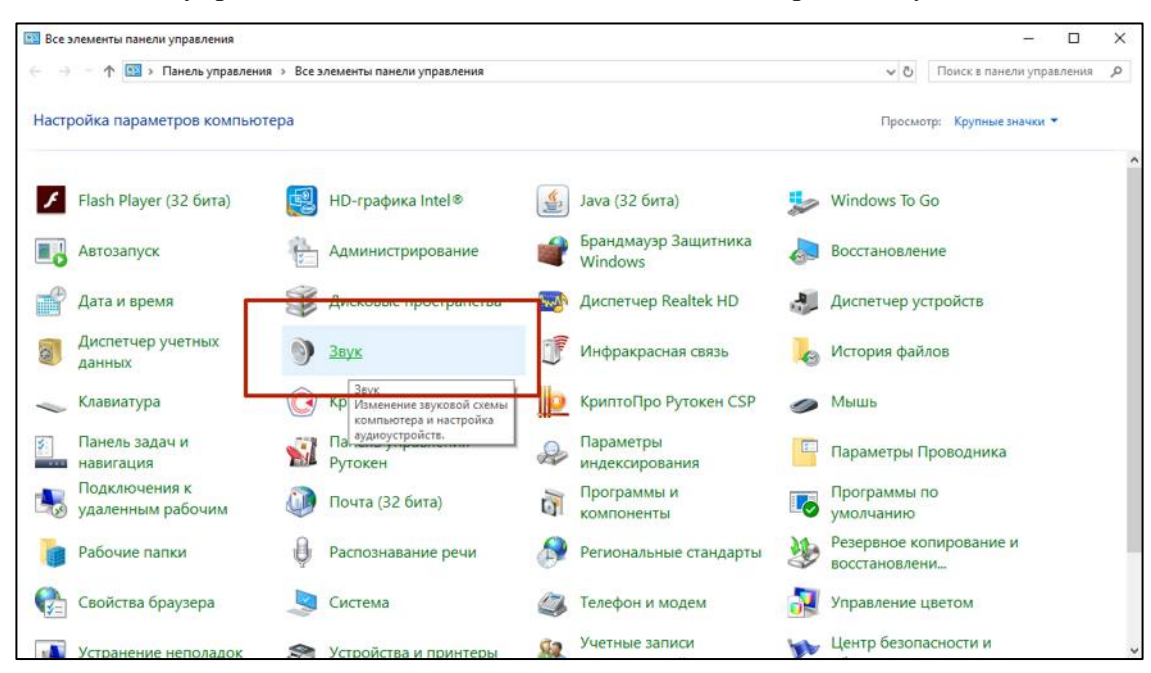

В панели управления необходимо найти и нажать на ярлык «*Звук*» (*см. [Рис. 12](#page-8-0)*).

*Рис. 12. Выбор ярлыка «Звук»*

<span id="page-8-0"></span>После того, как окно «*Звук*» будет открыто, требуется перейти на вкладку «*Воспроизведение*» и выбрать щелчком левой кнопки мыши оборудование, которое будет использоваться для прослушивания, и в контекстном меню нажать на кнопку «*Свойства*» (*см. [Рис.](#page-8-1)* 13).

<span id="page-8-1"></span>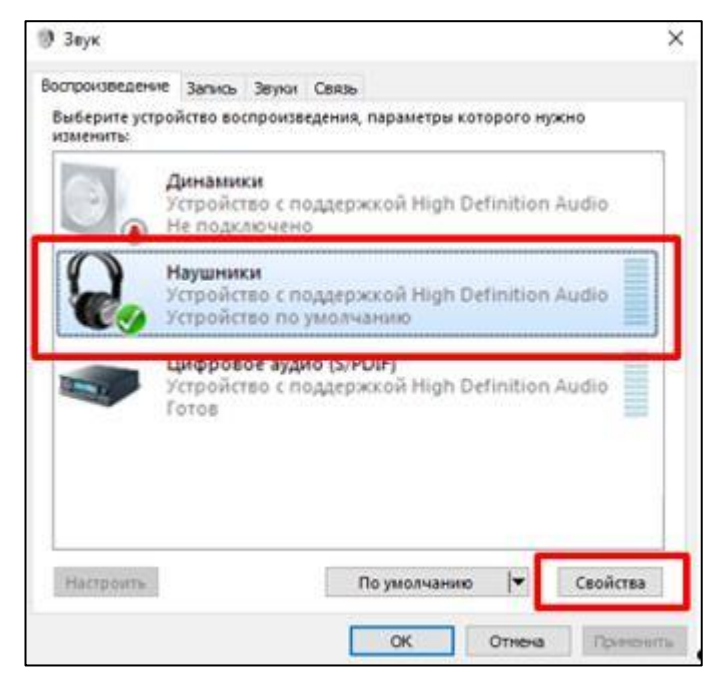

*Рис. 13. Звук. Воспроизведение*

В диалоговом окне «*Свойства: Наушники*» требуется перейти на вкладку «*Уровни*» и установить громкость динамиков на значение от 75 до 100 (*см. [Рис. 14](#page-9-0)*).

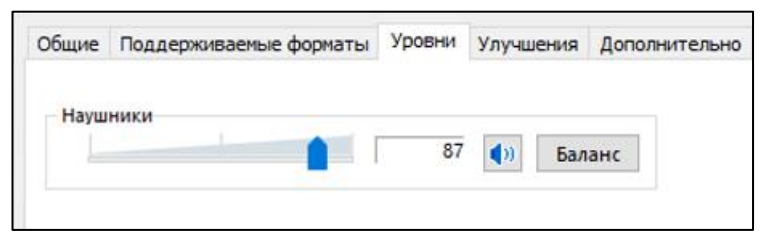

*Рис. 14. Установка громкости динамиков*

<span id="page-9-0"></span>*Примечание. Фактическая громкость при воспроизведении файлов может различаться в зависимости от конфигураций рабочих мест, на которых используется ПО. При недостаточном или избыточном уровне громкости процедуру настройки рекомендуется выполнить после проведения и прослушивания тестовой аудиозаписи.*

*Важно! Если для воспроизведения используется гарнитура и у неё есть собственный регулятор громкости, его рекомендуется установить на максимум.*

Следующим шагом требуется перейти на вкладку «*Дополнительные возможности*» и отключить все звуковые эффекты (*см. [Рис. 15](#page-9-1)*).

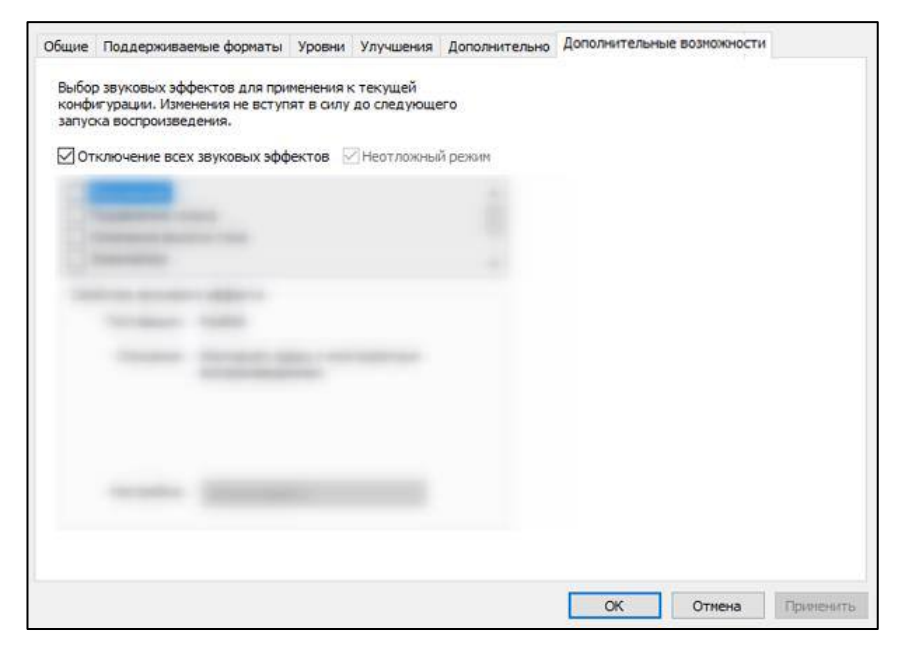

*Рис. 15. Отключение звуковых эффектов*

<span id="page-9-1"></span>После настройки наушников необходимо вернуться в системное окно «*Звук*», перейти на вкладку «*Запись*», выделить микрофон, который будет использован при проведении экзамена и нажать на него правой кнопкой мыши; в появившемся меню выбрать пункт «*Свойства*» (*см. [Рис. 16](#page-10-0)*).

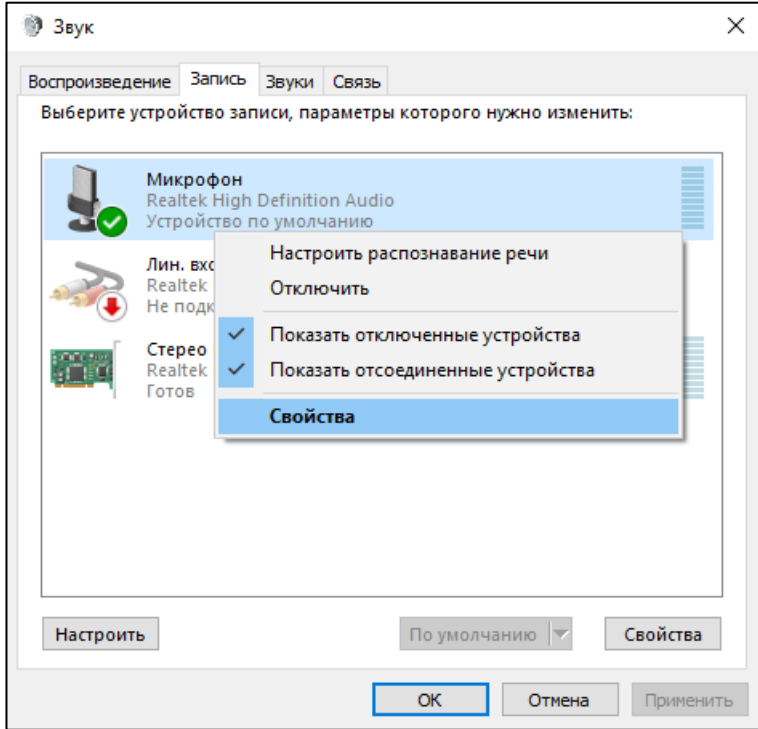

*Рис. 16. Звук. Запись*

<span id="page-10-0"></span>В диалоговом окне «*Свойства: Микрофон*» требуется перейти на вкладку «*Уровни*» и выполнить следующие настройки (*см. [Рис. 17](#page-10-1)*):

- установить уровень микрофона на максимальное значение– 100;
- установить усиление микрофона на минимальный уровень уровне 0.0Дб.

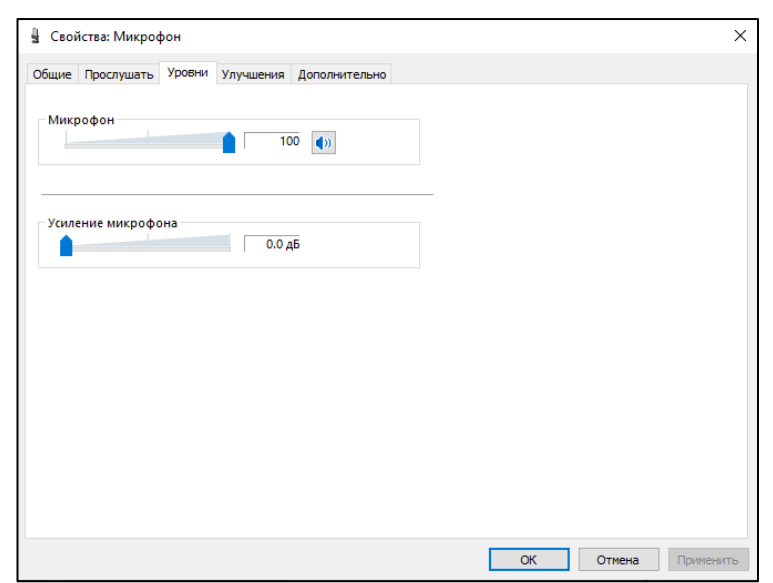

*Рис. 17. Настройка микрофона*

<span id="page-10-1"></span>Следующим шагом необходимо перейти на вкладку «*Дополнительно*» и проверить настройки параметров разрядности и частоты дискретизации. Для оптимального качества записи и быстродействия рекомендуется использовать один из следующих вариантов (*см. [Рис.](#page-11-0)  [18](#page-11-0)*):

- 2 канал, 16бит, 44100Гц (компакт-диск);
- 2 канал, 16 бит, 48000 Гц (Диск DVD).

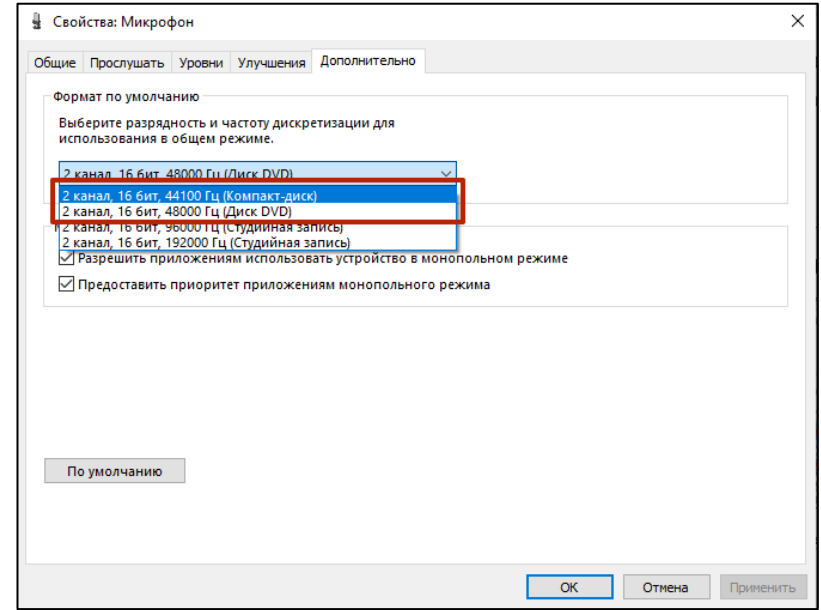

<span id="page-11-0"></span>*Рис. 18. Настройки параметров разрядности и частоты дискретизации*

# <span id="page-12-0"></span>**2 Проверка настроек аудиооборудования с использованием средств операционной системы**

#### <span id="page-12-1"></span>**2.1 Для Windows 7**

Для проверки оборудования необходимо открыть меню «*Пуск***»** и выбрать пункты **«***Все программы/Стандартные/Звукозапись»* (*см. [Рис. 19](#page-12-2)*).

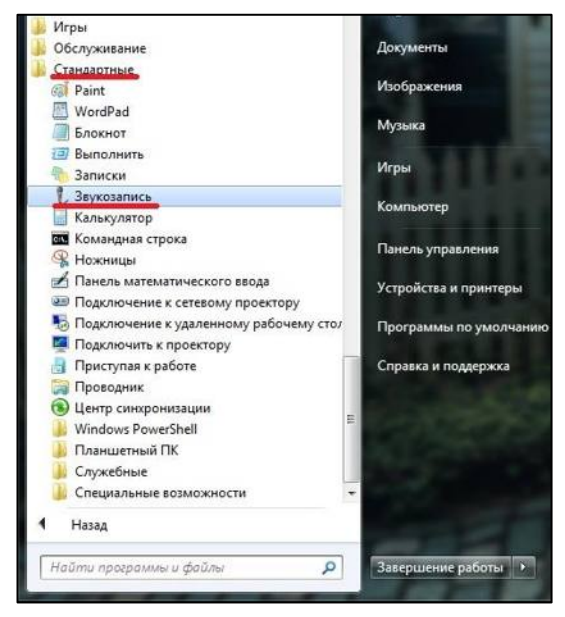

*Рис. 19. Приложение Звукозапись*

<span id="page-12-2"></span>В открывшемся окне требуется запустить запись тестового сообщения. Для этого нужно нажать кнопку «*Начать запись*» (*см. [Рис. 20](#page-12-3)*).

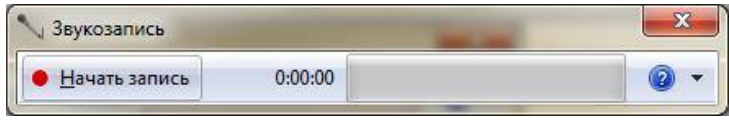

*Рис. 20. Запуск записи тестового сообщения*

<span id="page-12-3"></span>В качестве теста нужно зачитать произвольный текст *(см. Ошибка! Источник ссылки не найден.)*, четко проговаривая слова. Во время чтения текста шкала чувствительности микрофона будет изменяться в соответствии с громкостью записываемого сигнала. По окончанию необходимо нажать кнопку «*Завершить запись*».

*Рекомендация. В случае использования встроенного в ПК или стационарного микрофона рекомендуется располагать участников процедуры записи ИС на расстоянии не более 1 метра от местоположения микрофона, для обеспечения достаточной громкости записи слов участника и экзаменатора.*

После завершения записи программа предложит сохранить её на локальный диск, допускается сохранение в любом удобном месте.

Для воспроизведения записи необходимо открыть сохраненный файл; он откроется для воспроизведения в аудиоплеере (*см. [Рис. 21](#page-13-1)*).

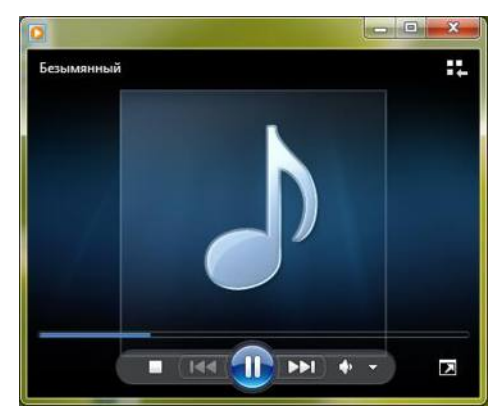

*Рис. 21. Прослушивание записи тестового сообщения*

<span id="page-13-1"></span>При недостаточном или избыточном уровнях записи или воспроизведения нужно проделать установку уровней заново, согласно инструкции по настройке аудиооборудования.

#### <span id="page-13-0"></span>**2.2 Для Windows 8/8.1/10**

Для проверки оборудования необходимо открыть меню «*Пуск***»** и в открывшемся списке программ найти пункт **«***Запись голоса»* (*см. [Рис. 22](#page-13-2)*).

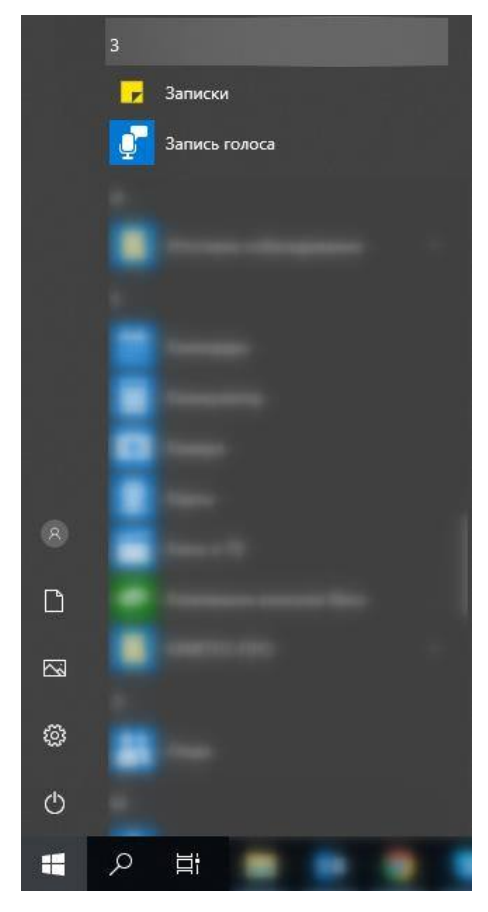

<span id="page-13-2"></span>*Рис. 22. . Запись голоса*

В открывшемся окне необходимо запустить запись тестового сообщения. Для этого требуется нажать на иконку микрофона (*см. [Рис. 23](#page-14-0)*).

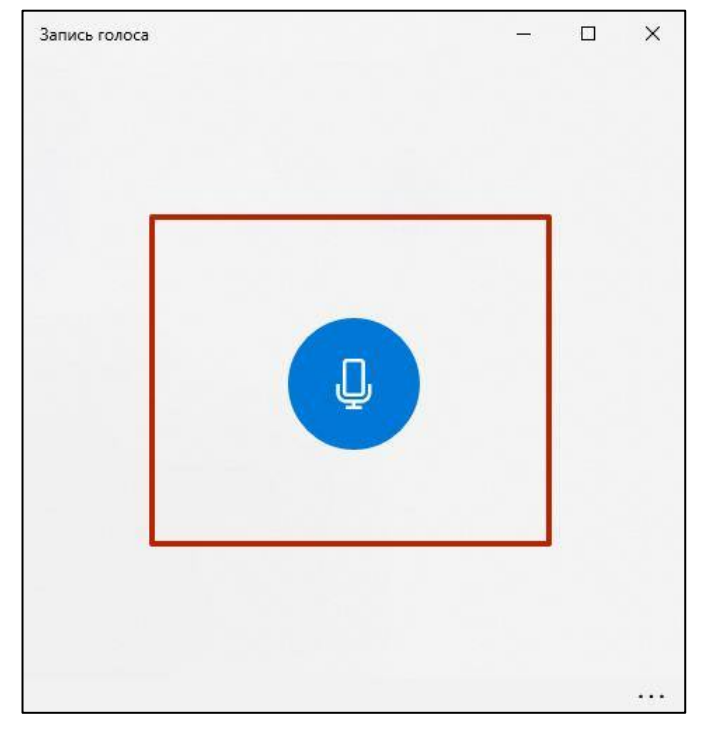

*Рис. 23. Запуск записи тестового сообщения*

<span id="page-14-0"></span>В качестве теста нужно зачитать произвольный текст, четко проговаривая слова. Во время чтения текста шкала чувствительности вокруг кнопки «*Стоп*» будет изменяться в соответствии с громкостью записываемого сигнала. По окончанию записи необходимо нажать на кнопку «*Стоп*» (*см. [Рис. 24](#page-14-1)*).

<span id="page-14-1"></span>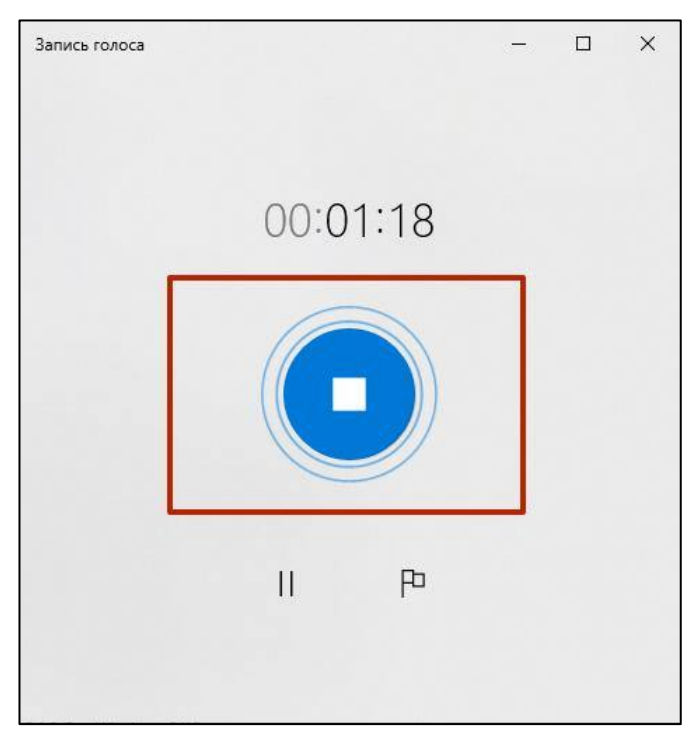

*Рис. 24. Остановка записи*

*Рекомендация. В случае использования встроенного в ПК или стационарного микрофона рекомендуется располагать участников процедуры записи ИС на расстоянии не более 1 метра от местоположения микрофона, для обеспечения достаточной громкости записи слов участника и экзаменатора.*

После завершения записи программа сохранит ее и отобразит на своем главном экране; требуется нажать на запись для ее воспроизведения (*см. [Рис. 25,](#page-15-0) [Рис. 26](#page-15-1)*).

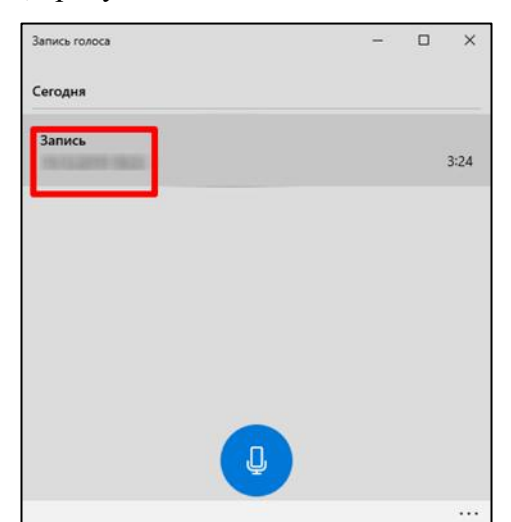

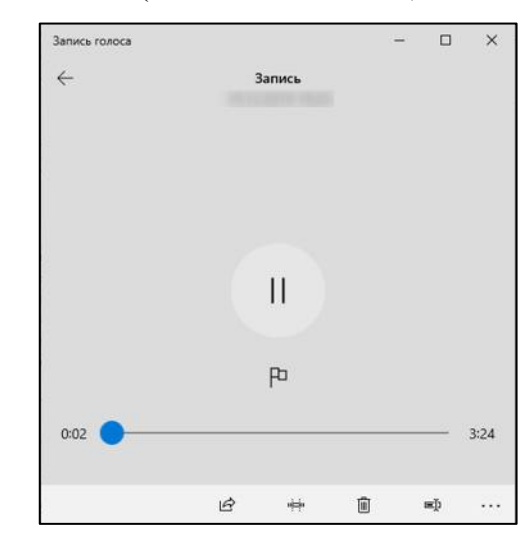

<span id="page-15-1"></span>*Рис. 25. Тестовая запись Рис. 26. Воспроизведение записи*

<span id="page-15-0"></span>При недостаточном или избыточном уровнях записи или воспроизведения нужно проделать установку уровней заново, согласно инструкции по настройке аудиооборудования.